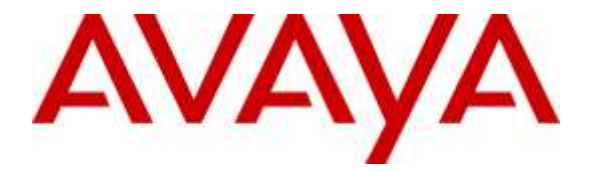

**Avaya Solution & Interoperability Test Lab**

# **Application Notes for Configuring Libatel SharpDial with Avaya Aura® Communication Manager R6.3 using Avaya H.323 Deskphones** -**Issue 1.0**

#### **Abstract**

These Application Notes describe the configuration steps for provisioning Libatel's SharpDial Call Detail Recording Solution to successfully interoperate with Avaya Aura® Communication Manager R6.3 using Avaya H.323 deskphones. The SharpDial solution consists of a Call Detail Recording server based on the logging of outgoing, incoming and internal calls data reported by the PBX, to manage captured data and generate reports. The monitoring of Call Detail Recording using SharpDial, a web-SQL based call accounting solution, gives a detailed account of all calls made and received by the Avaya Aura® Communication Manager R6.3.

Readers should pay attention to **Section 2**, in particular the scope of testing as outlined in **Section 2.1** as well as the observations noted in **Section 2.2**, to ensure that their own use cases are adequately covered by this scope and results.

Information in these Application Notes has been obtained through DevConnect compliance testing and additional technical discussions. Testing was conducted via the DevConnect Program at the Avaya Solution and Interoperability Test Lab.

# **1. Introduction**

SharpDial is a web-SQL based call accounting solution used to log outgoing, incoming and internal calls data sent by the PBX, to manage captured data and generate reports. SharpDial connects to any PBX configured to send call detail record (CDR) on a Transmission Control Protocol (TCP) port (client or server), serial connector, through ftp or web services operations. When connected to Avaya Aura® Communication Manager (Communication Manager) no parser is needed. SharpDial Components are:

- 1. **Monitor Service:** SharpDial Monitoring service is responsible for starting and stopping all SharpDial services, also responsible for sending heartbeat and notification emails at configurable intervals to configured email addresses.
- 2. **Process0 Service:** Responsible for establishing connection with multi-site PBX and logging data in the process0 databases table.
- 3. **Engine Service:** Engine application, responsible for pricing all incoming, outgoing and internal calls.
- 4. **Parser (optional):** Acting as a bridge, responsible for converting CDR data into standard format, recognized by the SharpDial engine.
- 5. **License service:** Manage solution license.
- 6. **Administration and reporting interface:** Web based interface used for updating the software's database and generating reports.

# **2. General Test Approach and Test Results**

The test environment comprises of a Communication Manager connect to a simulated PSTN in order to generate Call Detail Recording (CDR) information for incoming, outgoing and internal calls. The information captured consists of call information originating and terminating on Avaya 96x1 Series and Avaya 16xx deskphones with H.323 firmware. The information on calls made and received is presented in a reporting structure by a web interface on the SharpDial server.

DevConnect Compliance Testing is conducted jointly by Avaya and DevConnect members. The jointly-defined test plan focuses on exercising APIs and/or standards-based interfaces pertinent to the interoperability of the tested products and their functionalities. DevConnect Compliance Testing is not intended to substitute full product performance or feature testing performed by DevConnect members, nor is it to be construed as an endorsement by Avaya of the suitability or completeness of a DevConnect member's solution.

#### **2.1. Interoperability Compliance Testing**

This section contains a summary of test cases carried out to validate the various capabilities of the solution and to show the interoperability of the SharpDial and the Communication Manager.

#### **2.1.1. Avaya feature Interaction Verification**

This consists of the verification of the response of the SharpDial solution to the Communication Manager.

- **Connection between SharpDial Process0 service and Communication Manager**: The Communication Manager should connect to the SharpDial Process0 Service (TCP Server) via TCP\IP Socket. Process0 log files should be checked.
- **CDR Captured by the SharpDial Process0 Service: Captured CDR could be saved to** backup files. Process0 log files and backup files should be checked.
- **Captured CDR logged to Process0 table in the database:** Captured CDR should be stored in Process0 Table before being parsed and billed.
- **Incoming, outgoing and internal calls tests should be performed**: Associated CDR should be captured in the backup files.

#### **2.1.2. SharpDial Application functionality Verification**

This consists of verification of features of the SharpDial Solution to ensure they function in an Avaya solution.

- **Parsing Validation**: Parsing should be validated. Engine Log files should be checked.
- **Billing Validation**: Billing should be validated with the applied billing schema. Engine Log files should be checked.
- **Report Testing:** Testing authorization all, Extension all, Incoming, and Internal reports.

#### **2.1.3. Failover and Serviceability Tests**

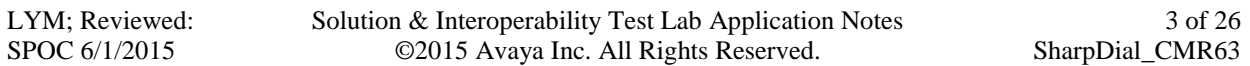

This consists of verification of the response of the SharpDial solution to various failures.

- SharpDial Process0 Service Stopped.
- SharpDial Server restarted.
- Communication Manager rebooted.

#### **2.2. Test Results**

All tests passed successfully.

#### **2.3. Support**

Support from Avaya is available at http://support.avaya.com. Technical support for Libatel SharpDial can be obtained as shown below.

Libatel 93, Debahy Centre, Charles de Gaulle Avenue, Sin el Fil, Beirut, Lebanon Tel.: +961 1 485160 Fax: +961 1 485172 Email: [sales@libatel.com](mailto:sales@libatel.com) Website: [http://www.libatel.com](http://www.libatel.com/)

# **3. Reference Configuration**

**Figure 1** shows the network topology during compliance testing. The SharpDial server was placed on the LAN. The SharpDial server collects CDR records from the Communication Manager and presents the information obtained to users on the LAN via a http web session.

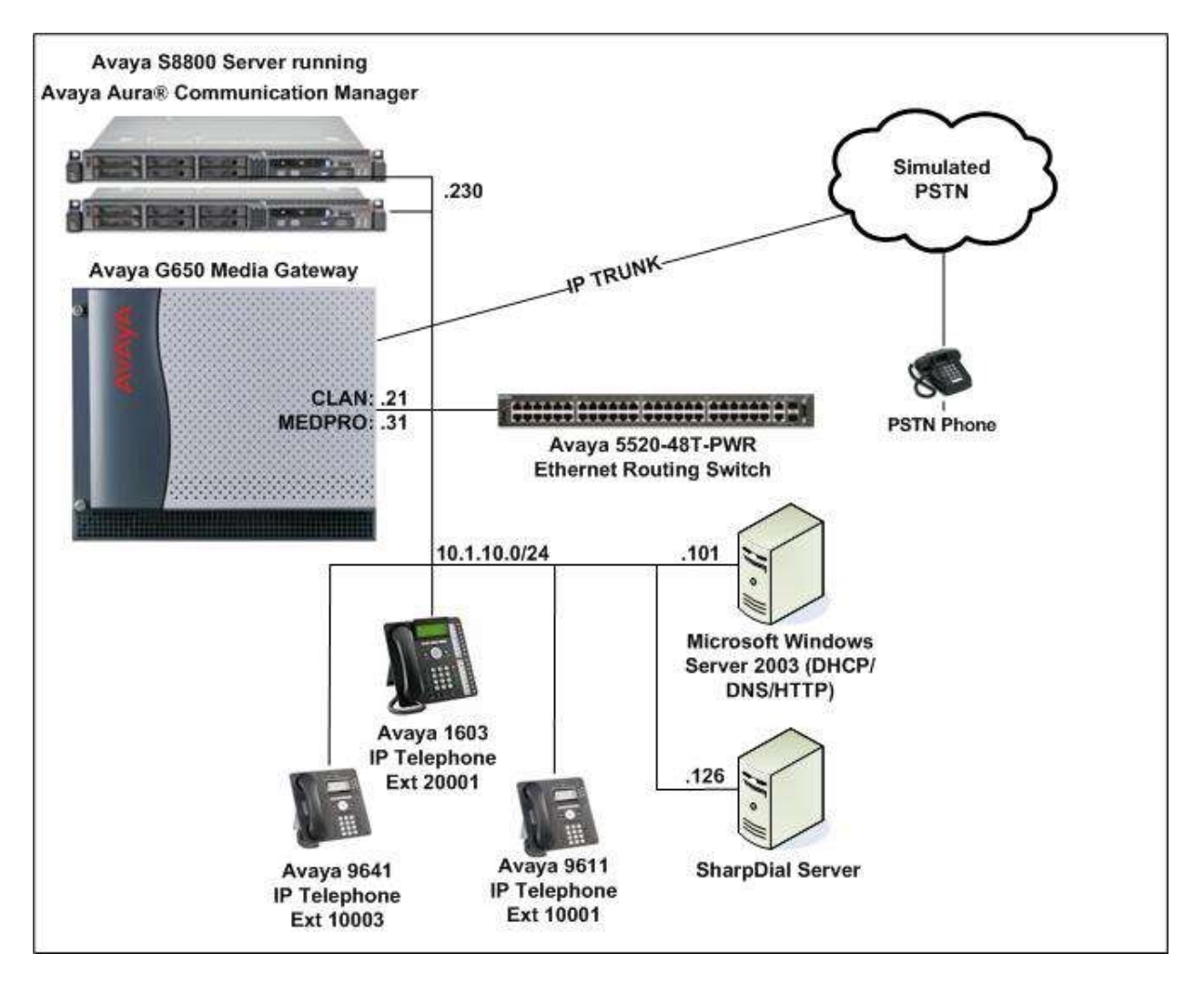

**Figure 1: Configuration Diagram**

## **4. Equipment and Software Validated**

The following equipment and software were used for the sample configuration provided:

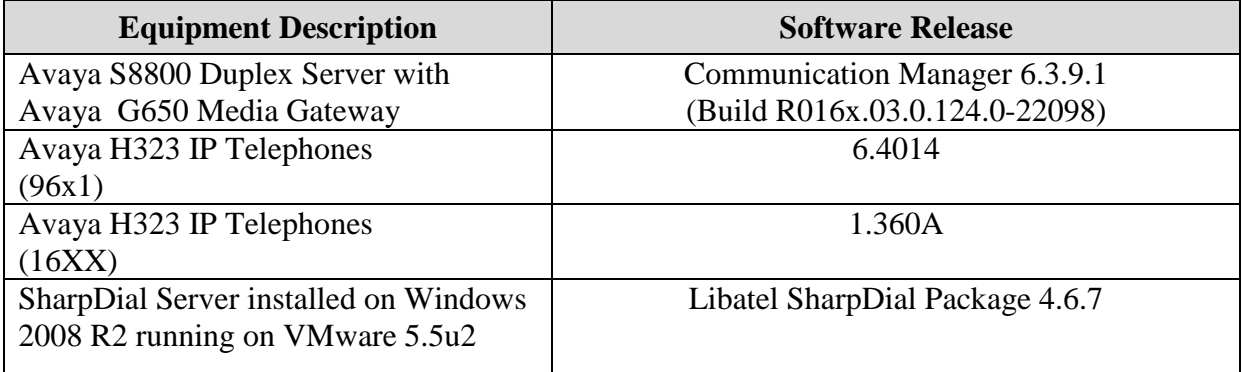

# **5. Configuration of Avaya Aura® Communication Manager**

Configuration of the Communication Manager is performed through Avaya Site Administration supporting System Administration Terminal (SAT). An SSH session to the IP address of the Communication Manager initiates the console connection.

**Note:** The configuration of Communication Manager for call routing is outside the scope of this document. It is assumed that a full working system is already installed. Included below are the changes necessary in order to ensure CDR records are being produced correctly by the Communication Manager.

#### **5.1. Add CDR Server to Node Names IP**

Add the IP address of the CDR server into the **IP NODE NAMES** form. Type **change nodenames ip** to access the node names and add the server **Name** and **IP Address** as shown below.

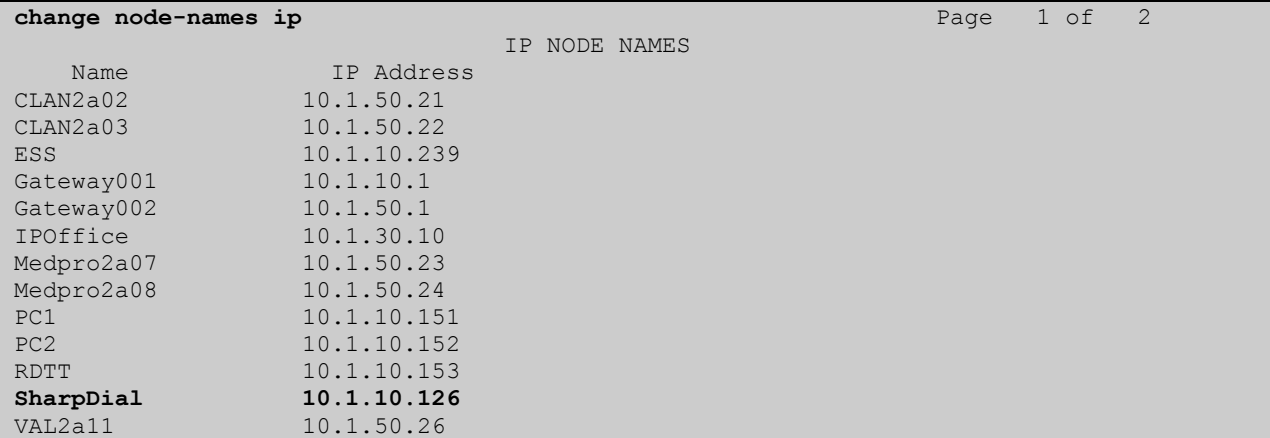

#### **5.2. Add CDR Service as an IP Service**

Add the CDR service into IP Services by typing **change ip-services**. Note the following as this information may be needed when setting up the SharpDial Server.

- **Service Type** is **CDR1**
- **Local Node** is **procr**
- **Remote Node** is that of the **SharpDial** entered as it was configured above
- **Remote Port** number in this example shown as **5555** but can be any free port number

![](_page_6_Picture_234.jpeg)

Solution & Interoperability Test Lab Application Notes ©2015 Avaya Inc. All Rights Reserved.

#### **5.3. Configure CDR parameters**

Type **change system-parameters cdr**. Ensure all the fields are as shown below on **Page 1** of **system-parameters cdr** form. Note the **Primary Output Endpoint** is that of the service type added in **Section 5.2**.

```
change system-parameters cdr Page 1 of 2
                        CDR SYSTEM PARAMETERS
Node Number (Local PBX ID): 1 CDR Date Format: month/day
     Primary Output Format: customized Primary Output Endpoint: CDR1
    Secondary Output Format:
 Use ISDN Layouts? n Enable CDR Storage on Disk? n
 Use Enhanced Formats? n Condition Code 'T' For Redirected Calls? y
Use Legacy CDR Formats? y Remove # From Called Number? n
Modified Circuit ID Display? n Intra-switch CDR? y
Record Outgoing Calls Only? n 0utg Trk Call Splitting? y
Suppress CDR for Ineffective Call Attempts? n Outg Attd Call Record? y
Disconnect Information in Place of FRL? n Interworking Feat-flag? n
Force Entry of Acct Code for Calls Marked on Toll Analysis Form? n
                             Calls to Hunt Group - Record: member-ext
Record Called Vector Directory Number Instead of Group or Member? n
Record Agent ID on Incoming? n and Record Agent ID on Outgoing? y
Inc Trk Call Splitting? n
Record Non-Call-Assoc TSC? n Call Record Handling Option: warning
 Record Call-Assoc TSC? n Digits to Record for Outgoing Calls: dialed
 Privacy - Digits to Hide: 0 CDR Account Code Length: 15
Remove '+' from SIP Numbers? y
```
Ensure that all **Data Item Length** entries are the same as outlined below on **Page 2** of **systemparameters cdr**.

![](_page_7_Picture_270.jpeg)

LYM; Reviewed: SPOC 6/1/2015

Solution & Interoperability Test Lab Application Notes ©2015 Avaya Inc. All Rights Reserved.

#### **5.4. Enable Missed and Internal Calls**

To allow calls to appear on the CDR reports, set **CDR Reports** to **y** in the trunk group used for outgoing/incoming calls. Type **change trunk-group x** where **x** is the number of the incoming/outgoing trunk group.

```
change trunk-group 10 Page 1 of 21
                       TRUNK GROUP
Group Number: 10 Group Type: isdn CDR Reports: y
Group Name: IP Trunk to Site 6 COR: 1 TN: 1 TAC: #10
 Direction: two-way Outgoing Display? y Carrier Medium: H.323
 Dial Access? y Busy Threshold: 255 Night Service:
Queue Length: 0
Service Type: tie Auth Code? n
                                 Member Assignment Method: manual
```
To enable intra-switch calls be recorded type **change intra-switch-cdr** and add the **Extension** numbers of the sets that are to be recorded for internal calls.

![](_page_8_Picture_144.jpeg)

# **6. Configuration of the Libatel SharpDial Server**

The configuration of Windows 2008 and the installation of any prerequisite software on the SharpDial server are outside the scope of these Application Notes. It is assumed that the server is prepared for installation. Refer to the product documentation in **Section 10** for further details.

### **6.1. Libatel SharpDial Components Installation**

The installation of SharpDial includes connection requirements specific to the Communication Manager and will be outlined in this section. To manually install the SharpDial call accounting software, run the **SharpDial Installer.msi** file. Right click on SharpDial Installer.msi setup icon and click **Install** as shown below.

![](_page_9_Picture_4.jpeg)

The system displays a welcome screen. Press **Next** to continue.

![](_page_10_Picture_35.jpeg)

The system displays the components selection screen. Keep the default selection and click **Next** to continue.

![](_page_11_Picture_37.jpeg)

The SQL Server Account Information Screen appears. Enter the proper information as for the administrator **Username** "sa" of the SQL Server account, the **Password** and the **Database Name** that the installer will create.

![](_page_12_Picture_42.jpeg)

Configure the **Report server** login/domain credentials. If no domain configuration is required, keep the default **localhost** value.

![](_page_13_Picture_41.jpeg)

Configure the PBX site information as described below:

- i. **Site name:** Description of the PBX site's name. Choose the PBX branch name, or keep the default value "Main site". This can be changed later on from the SharpDial Administration interface.
- ii. **Time Pattern:** Displays the different call pricing protocols according to different countries and states
- iii. **Connection type:** TCP/IP
- iv. **Frame Type:** CM Customized for Avaya communication manager
- v. **Connection IP:** PBX configured IP address
- vi. **Connection port:** Socket port number matching the configured CDR port on the PBX (see **Section 5.2**).

![](_page_14_Picture_99.jpeg)

Click **Next** and the **Ready To Install SharpDial** screen will appear.

![](_page_15_Picture_1.jpeg)

Click on **Install**. SharpDial installs by default in the following directories:

<c:\> client hard drive **Program Files** SharpDial Engine Sharpdial\_X.X.exe SharpDial\_X\_X.config Email Service SharpDial ES\_X.X.exe SharpDial\_ES\_X\_X.config Parser Service SharpDial\_Parser\_PBXTYPE\_X.X.exe SharpDial\_Parser\_PBXTYPE\_X.X.config Process 0 Service SharpDial\_P0\_X.X.exe SharpDial\_P0\_X.X.config Monitor Service SharpDial\_MS\_X.X.exe SharpDial\_MS\_X\_X.config

![](_page_16_Picture_75.jpeg)

This stage might take several minutes since it installs Sharpdial website and deploys its reports on the report server.

LYM; Reviewed: SPOC 6/1/2015

Solution & Interoperability Test Lab Application Notes ©2015 Avaya Inc. All Rights Reserved.

17 of 26 SharpDial\_CMR63 The installation is done. Click **Finish** to complete.

![](_page_17_Picture_1.jpeg)

# **7. Configuring Libatel SharpDial through Web Interface**

Open http://<SharpDial Server IP Address>/sharpdial/reportinguser/login.aspx. Log into the SharpDial web interface with security manager role using the default **User Name** and **Password**.

![](_page_18_Picture_69.jpeg)

Under **Administration** on the left hand pane click on **Sites**, this displays all connection information on the current site. Any changes that need to be made on the connection to this site can be made from here by clicking **Edit**. The information highlighted below is automatically populated as was configured in **Section 6.1.**

![](_page_18_Picture_70.jpeg)

### **8. Verification Steps**

The following steps can be taken to ensure that the Communication Manager is sending CDR data and to show that the SharpDial server is receiving this data and processing it properly.

#### **8.1. Verify that CDR data is being sent by the Avaya Aura® Communication Manager**

Type **status cdr-link** this brings up a page showing the **Link State** as either up or down. Observe as shown below the **Link State** should be **up** for the **Primary**.

**status cdr-link** CDR LINK STATUS **Primary** Secondary **Link State: up** CDR not administered Date & Time: 2015/03/16 13:19:33 0000/00/00 00:00:00 Forward Seq. No: 0 0 Backward Seq. No: 0 0 CDR Buffer % Full: 0.00 0.00 0.00 Reason Code: OK

#### **8.2. Verify that CDR data is being received by the Libatel SharpDial Server**

Log onto the SharpDial server and check that raw CDR data is being received into the CDR backup files. Open the CDR backup file located in **C:/ProgramFiles(x86)/SharpDial/ Process0/CDRBackup**. The information on recent calls should be visible as shown below.

![](_page_20_Picture_46.jpeg)

#### **8.3. Verify that Libatel's SharpDial is producing reports on CDR information correctly**

Using the reporting tool on the Web Interface create a CDR report by logging onto http://<sharpdial Server IP>/sharpdial/reportinguser/login.aspx and click on **Reports** at top right of page as shown below.

![](_page_21_Picture_81.jpeg)

There are a number of reports that can be run. In the example below **extension\_all** is picked as highlighted. Click **Next** to continue.

![](_page_21_Picture_82.jpeg)

Select the start date and end date that this report is to run from and click **Next** (not shown). If there are multiple sites select which sites are to be reported on and click **Next** (not shown).

LYM; Reviewed: SPOC 6/1/2015

Solution & Interoperability Test Lab Application Notes ©2015 Avaya Inc. All Rights Reserved.

22 of 26 SharpDial\_CMR63 In this example there is only one site called **Main Site** and a list of **Extensions** available are displayed on the left hand pane. Each extension that is to be reported on is added into the right hand pane called **Selected Extensions** as shown in the example below for extensions **10005**. Click **Next** to continue.

![](_page_22_Picture_52.jpeg)

![](_page_23_Picture_32.jpeg)

See the displayed example of an **Extension\_All\_Report** below.

# **9. Conclusion**

These Application Notes describe the configuration to successfully interoperate Libatel's SharpDial Call Detail Recording Solution with Avaya Aura® Communication Manager R6.3 using Avaya H.323 deskphones. All test cases were completed successfully.

### **10. Additional References**

This section references documentation relevant to these Application Notes.

The Avaya product documentation is available at [http://support.avaya.com](http://support.avaya.com/) where the following documents can be obtained.

- [1] *Administering Avaya Aura® Communication Manager,* Document ID 03-300509, Issue 10, June 2014.
- [2] *Avaya Aura® Communication Manager Feature Description and Implementation,*  Document ID 555-245-205, Issue 14, December 2014.

All information on the product installation and configuration of SharpDial can be requested from Libatel.

- [3] *SharpDial – Prerequisites Installation guide,* Version 1.0, 2014
- [4] *SharpDial Installation Checklist,* Version 2.0
- [5] *SharpDial Step By Step Installation guide*, Version 3.1

#### **©2015 Avaya Inc. All Rights Reserved.**

Avaya and the Avaya Logo are trademarks of Avaya Inc. All trademarks identified by ® and ™ are registered trademarks or trademarks, respectively, of Avaya Inc. All other trademarks are the property of their respective owners. The information provided in these Application Notes is subject to change without notice. The configurations, technical data, and recommendations provided in these Application Notes are believed to be accurate and dependable, but are presented without express or implied warranty. Users are responsible for their application of any products specified in these Application Notes.

Please e-mail any questions or comments pertaining to these Application Notes along with the full title name and filename, located in the lower right corner, directly to the Avaya DevConnect Program at [devconnect@avaya.com.](mailto:devconnect@avaya.com)